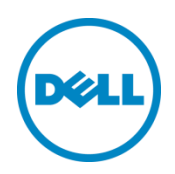

# Dell PowerEdge VRTX Networking

A Dell deployment and configuration guide for using the Dell PowerEdge VRTX 1GbE switch.

Dell Engineering October 2013

#### ©2013 Dell Inc., All rights reserved.

Except as stated below, no part of this document may be reproduced, distributed or transmitted in any form or by any means, without express permission of Dell.

You may distribute this document within your company or organization only, without alteration of its contents.

THIS DOCUMENT IS PROVIDED "AS-IS", AND WITHOUT ANY WARRANTY, EXPRESS OR IMPLIED. IMPLIED WARRANTIES OF MERCHANTABILITY AND FITNESS FOR A PARTICULAR PURPOSE ARE SPECIFICALLY DISCLAIMED. PRODUCT WARRANTIES APPLICABLE TO THE DELL PRODUCTS DESCRIBED IN THIS DOCUMENT MAY BE FOUND AT: <http://www.dell.com/learn/us/en/19/terms-of-sale-commercial-and-public-sector>Performance of network reference architectures discussed in this document may vary with differing deployment conditions, network loads, and the like. Third party products may be included in reference architectures for the convenience of the reader. Inclusion of such third party products does not necessarily constitute Dell's recommendation of those products. Please consult your Dell representative for additional information.

#### Trademarks used in this text:

Dell™, the Dell logo, Dell Boomi™, Dell Precision™ ,OptiPlex™, Latitude™, PowerEdge™, PowerVault™, PowerConnect™, OpenManage™, EqualLogic™, Compellent™, KACE™, FlexAddress™, Force10™ and Vostro™ are trademarks of Dell Inc. Other Dell trademarks may be used in this document. Cisco Nexus®, Cisco MDS®, Cisco NX-0S®, and other Cisco Catalyst® are registered trademarks of Cisco System Inc. EMC VNX®, and EMC Unisphere® are registered trademarks of EMC Corporation. Intel®, Pentium®, Xeon®, Core® and Celeron® are registered trademarks of Intel Corporation in the U.S. and other countries. AMD®is a registered trademark and AMD Opteron™, AMD Phenom™ and AMD Sempron™ are trademarks of Advanced Micro Devices, Inc. Microsoft®, Windows®, Windows Server®, Internet Explorer®, MS-DOS®, Windows Vista® and Active Directory® are either trademarks or registered trademarks of Microsoft Corporation in the United States and/or other countries. Red Hat® and Red Hat® Enterprise Linux® are registered trademarks of Red Hat, Inc. in the United States and/or other countries. Novell® and SUSE® are registered trademarks of Novell Inc. in the United States and other countries. Oracle® is a registered trademark of Oracle Corporation and/or its affiliates. Citrix®, Xen®, XenServer® and XenMotion® are either registered trademarks or trademarks of Citrix Systems, Inc. in the United States and/or other countries. VMware®, Virtual SMP®, vMotion®, vCenter® and vSphere® are registered trademarks or trademarks of VMware, Inc. in the United States or other countries. IBM® is a registered trademark of International Business Machines Corporation. Broadcom® and NetXtreme® are registered trademarks of Broadcom Corporation. Qlogic is a registered trademark of QLogic Corporation. Other trademarks and trade names may be used in this document to refer to either the entities claiming the marks and/or names or their products and are the property of their respective owners. Dell disclaims proprietary interest in the marks and names of others.

# <span id="page-2-0"></span>Revisions

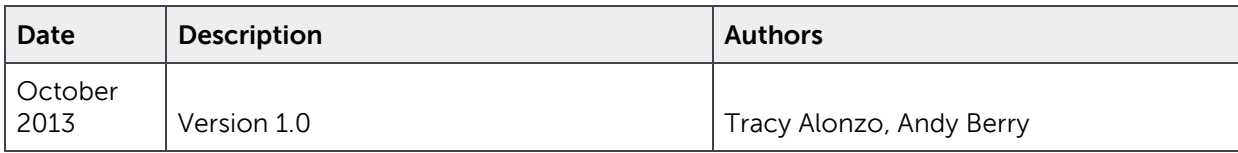

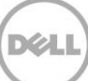

# **Table of Contents**

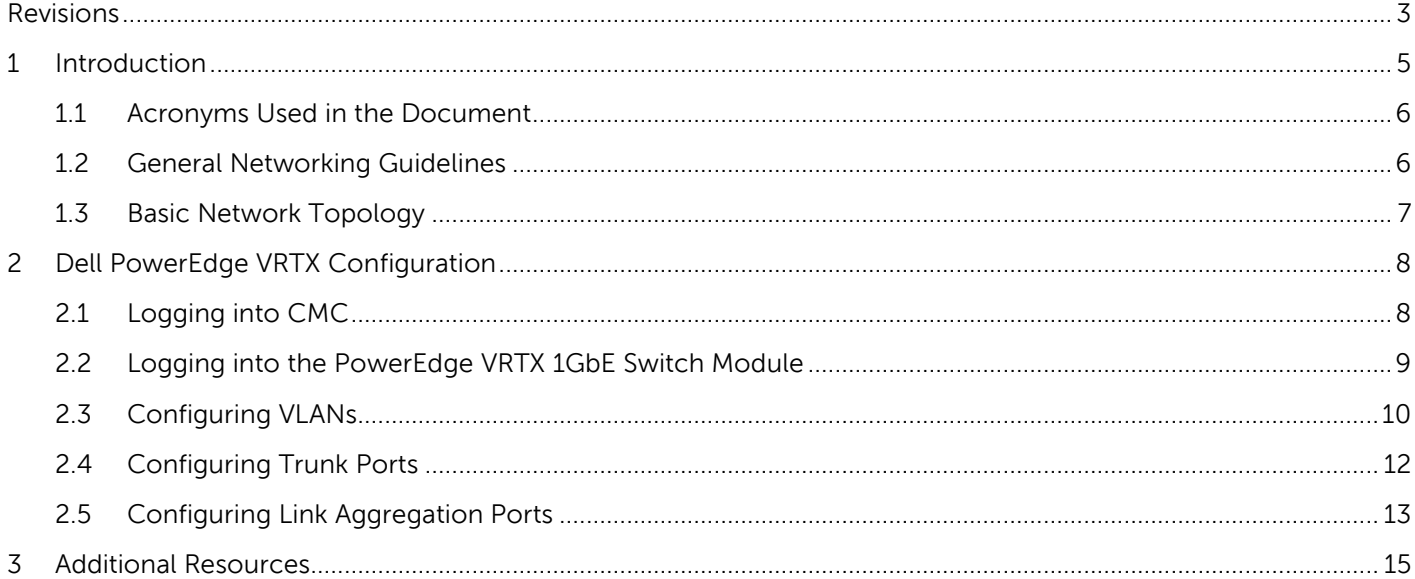

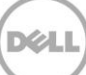

# <span id="page-4-0"></span>1 Introduction

Dell PowerEdge VRTX is a converged infrastructure product focused on remote, branch, and small office requirements.

This document outlines the configuration of the Dell PowerEdge VRTX 1GbE switch I/O Module (IOM) to establish basic connection to the local network. Dell PowerEdge VRTX can be configured with an integrated 1GbE pass-through switch module or an integrated 1GbE switch module. The 1GbE switch module is recommended for most applications.

[Dell PowerEdge VRTX Chassis](#page-4-1) Components illustrates the primary components of the Dell PowerEdge VRTX chassis.

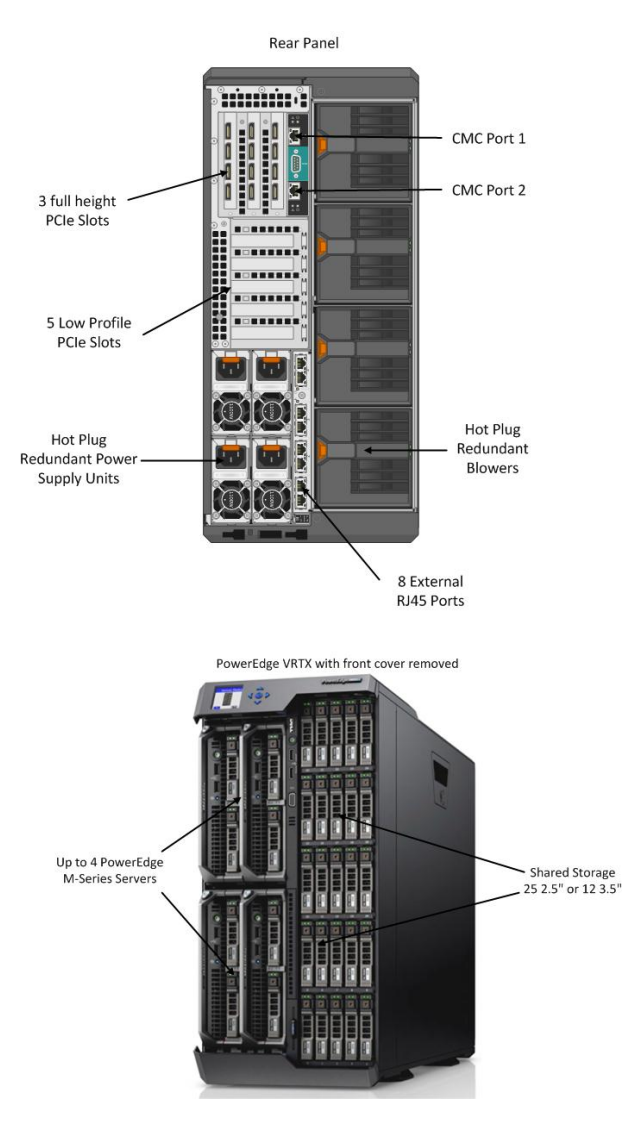

<span id="page-4-1"></span>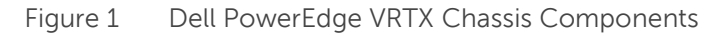

### <span id="page-5-0"></span>1.1 Acronyms Used in the Document

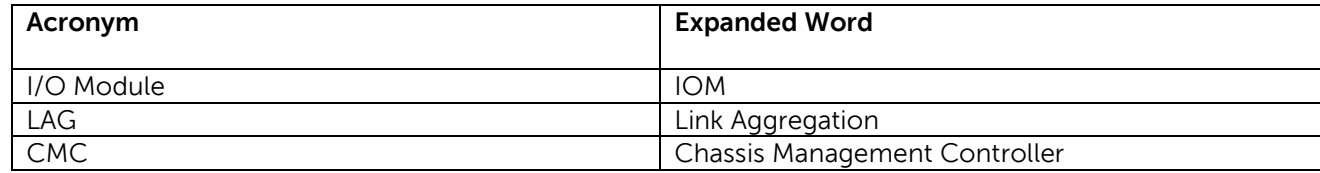

#### <span id="page-5-1"></span>1.2 General Networking Guidelines

- If using MAC address filtering or port security on the uplink switch connected to the Dell PowerEdge VRTX, set it to a minimum of 6 MAC addresses.
- Ensure that the local network DHCP server IP address pool is sufficient to support multiple unique IP addresses. If assigning static IP addresses to the Dell PowerEdge VRTX 1GbE switch IOM, ensure that these IP addresses are unique from the local network DHCP server pool.
- When configuring IEEE 802.1Q trunks or Link Aggregation (LAGs) on the Dell PowerEdge VRTX 1GbE switch IOM as illustrated in [Basic Network Topology,](#page-6-1) the uplink switch ports must have the same IEEE 802.1Q trunks or Link Aggregation (LAGs) configuration.
- When establishing a management link to the Dell PowerEdge VRTX Chassis Management Controller (CMC), it is recommended to create a separate VLAN. In [Basic Network Topology,](#page-6-1) CMC port1 and the uplink switch port are designated as members of VLAN5.

**NOTE**: If either CMC port 1 or port 2 on the Dell PowerEdge VRTX are not physically connected to an uplink switch, do not designate a separate VLAN.

# <span id="page-6-0"></span>1.3 Basic Network Topology **Uplink Switch**

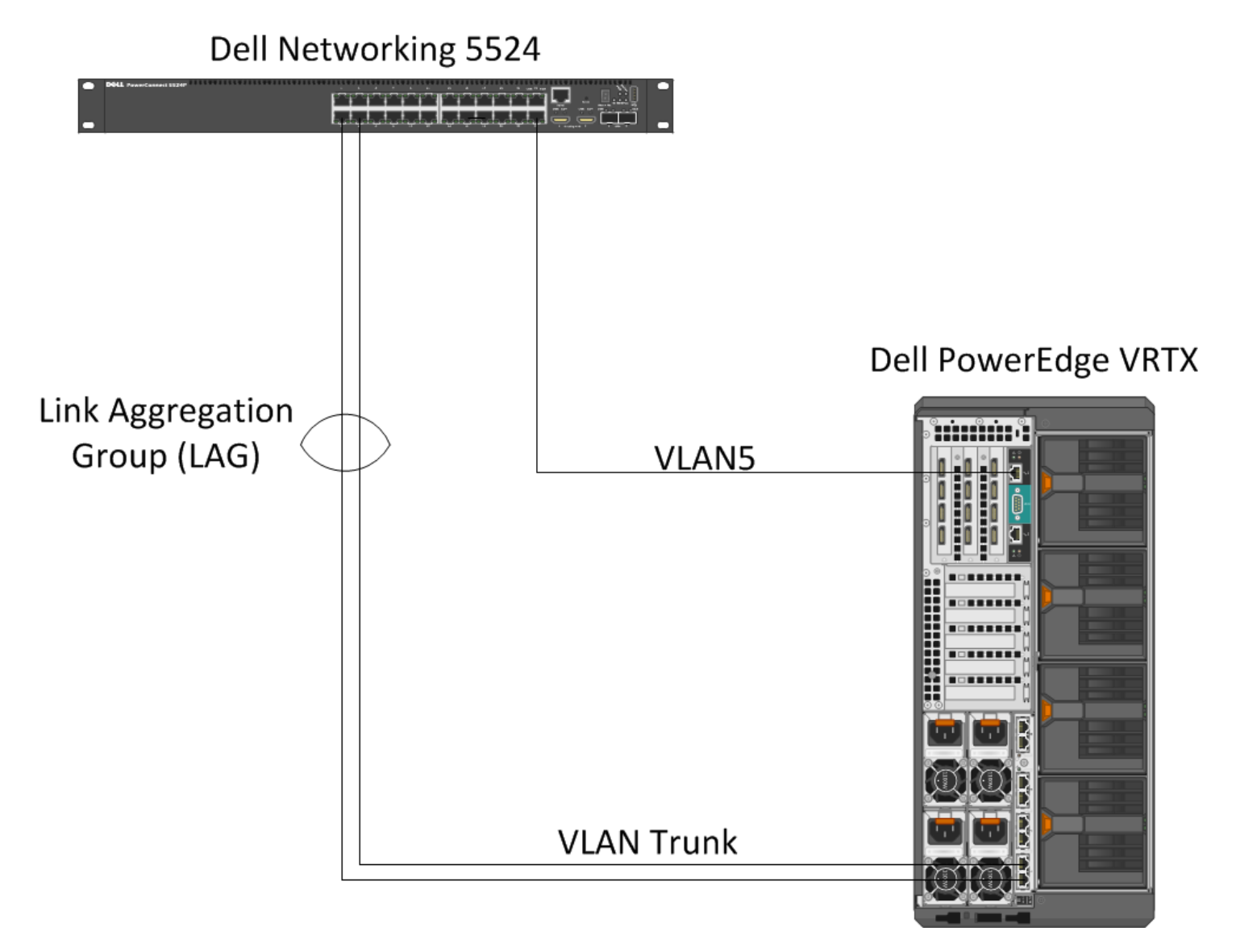

<span id="page-6-1"></span>Figure 2 Basic Network Topology

 $\sim$ 

# <span id="page-7-0"></span>2 Dell PowerEdge VRTX Configuration

To configure the PowerEdge VRTX 1GbE switch IOM, follow the steps below:

- 1. Log into the CMC.
- 2. Log into the VRTX 1GBE switch module.
- 3. Configure the VLANs.
- 4. Configure the trunk ports.
- 5. Configure the Link Aggregations Ports.

**NOTE**: For detailed instructions on each of the steps below, see the next few sections.

#### <span id="page-7-1"></span>2.1 Logging into CMC

For instructions on configuring the CMC settings, see the Chassis Management Controller Version 1.0 for Dell PowerEdge VRTX User's Guide at **dell.com/support/manuals**.

- 1. Go to the LCD display on the front of the PowerEdge VRTX system. To locate the LCD display, see [Dell PowerEdge VRTX Chassis](#page-4-1) Components.
- 2. Select **IP Summary** from the main menu screen. The CMC IP address is displayed along with iDRAC IP address.

**NOTE**: Use the up and down arrow button to navigate and the center button to select.

- 3. Open a web browser.
- 4. In the address field, enter the CMC IP address you got in step 2.
- 5. In the **Login** screen to the Dell PowerEdge VRTX CMC, enter the default Username: **root** and Password: **calvin**, and click **Submit.**

The Chassis Management Controller GUI is displayed.

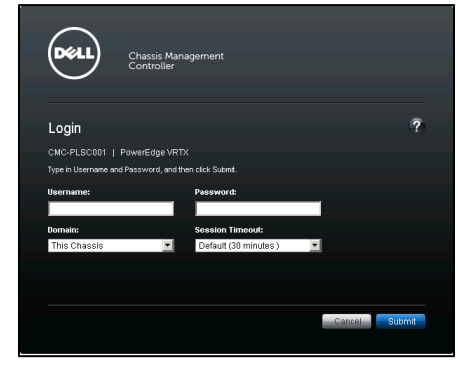

Figure 3 Chassis Management Controller GUI

**NOTE:** It is recommended to set a unique username and password.

### <span id="page-8-0"></span>2.2 Logging into the PowerEdge VRTX 1GbE Switch Module

1. In the Chassis Management Controller GUI, navigate to the **I/O Module Overview** object in the left pane.

| D¢LL<br><b>CHASSIS MANAGEMENT CONTROLLER</b><br>Express                                                       |                                    |                                        |                             |                                        |                                  |
|----------------------------------------------------------------------------------------------------|------------------------------------|----------------------------------------|-----------------------------|----------------------------------------|----------------------------------|
| CMC-PLSC001<br>PowerEdge VRTX<br>root. Administrator                                                          | <b>Properties</b><br><b>Status</b> | Setup                                  | Power                       | Troubleshooting<br>Update              |                                  |
| <b>Chassis Overview</b><br>$\equiv$<br>I/O Module Status<br><b>Chassis Controller</b><br>Server Overview<br>H |                                    |                                        |                             |                                        |                                  |
| <b>I/O Module Overview</b><br>Gigabit Ethernet<br>PCIe Overview<br>Ŧ                                          | Slot<br>A                          | <b>Health</b><br>$\blacktriangleright$ | Fabric.<br>Gigabit Ethernet | Name<br>R1-2401 ROBO 1Gb Switch Module | Launch IOM GUI<br>Launch IOM GUI |

Figure 4 I/O Module Overview

#### 2. Click on **Launch IOM GUI**.

The Login screen to the VRTX 1GbE Switch Module is displayed.

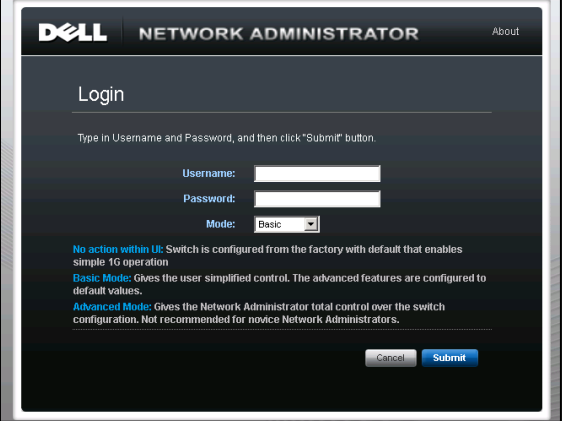

Figure 5 VRTX 1GbE Switch Module Login Screen

3. In the login screen, enter the default Username: **root** and Password: **calvin**, and click **Submit**. The VRTX 1GbE Switch Module **Home** page is displayed.

**NOTE**: It is recommended to set a unique username and password.

**NOTE**: By default, the 1GbE switch module obtains its IP address from the local DHCP server. However, you can assign a static IP address by selecting the **<Setup>** entry from the **I/O Module Overview** page.

### <span id="page-9-0"></span>2.3 Configuring VLANs

- 1. In the VRTX 1GbE Switch Module **Home** page, expand **Switching**→**VLAN** then click **VLAN Membership**.
- 2. In the VLAN membership page, click **Add**.
- 3. In the VLAN ID field, enter **10**.
- 4. For VLAN name, enter < Server node 1>.
- 5. Click **Apply**.
- 6. Add VLAN 20 and server node 2 and then click **Apply**.

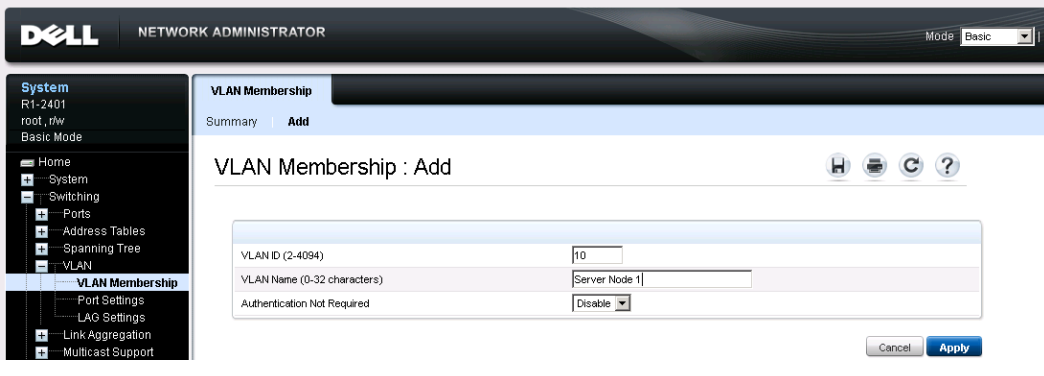

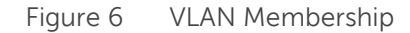

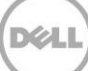

- 7. In the Port Settings page, click **Edit**.
- 8. Select the **Internal Port** radio button and use the drop-down menu to select gi1/1. This is the server port in this example.
- 9. Use the pull down menu in the **Port VLAN Mode** to select **Access**.
- 10. In the VLAN list, click **1**, and click **Remove**.
- 11. Enter **10** in the VLAN list box, and click **Add**.
- 12. Click **Apply**.

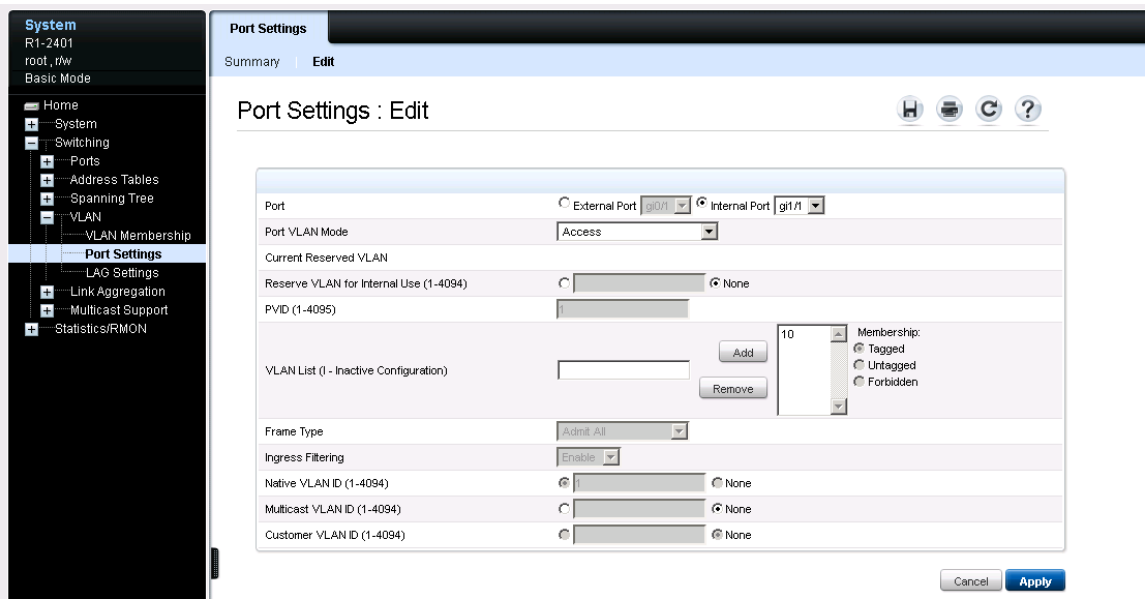

Figure 7 Assigning VLANs to Server Nodes

- 13. Use the drop-down menu to select **gi2/1**.
- 14. In the VLAN list, click **1**, and click **Remove**.
- 15. In the VLAN list, enter **20**, and click **Add**.
- 16. Click **Apply**.
- 17. In the upper-right corner of the page, click the floppy drive icon to save all new settings to start-up configuration.

### <span id="page-11-0"></span>2.4 Configuring Trunk Ports

- 1. Expand **Port Settings**.
- 2. Under the **Port Settings** tab, click **Edit**.
- 3. Select the **External Port** radio button.
- 4. Use the drop-down menu to select **gi0/1**. This is the external port connected to the uplink switch. All the VLANs must be in the VLAN list field.
- 5. Use the pull down menu in the **Port VLAN Mode** field to select **Trunk**.
- 6. In the VLAN list, enter **10** in the VLAN list box, and click **Add**.
- 7. Click **Apply**.
- 8. Enter **20** in the VLAN list box and click **Apply**.
- 9. In the upper-right of the configuration page, click the floppy drive icon to save all the new settings to start-up configuration.

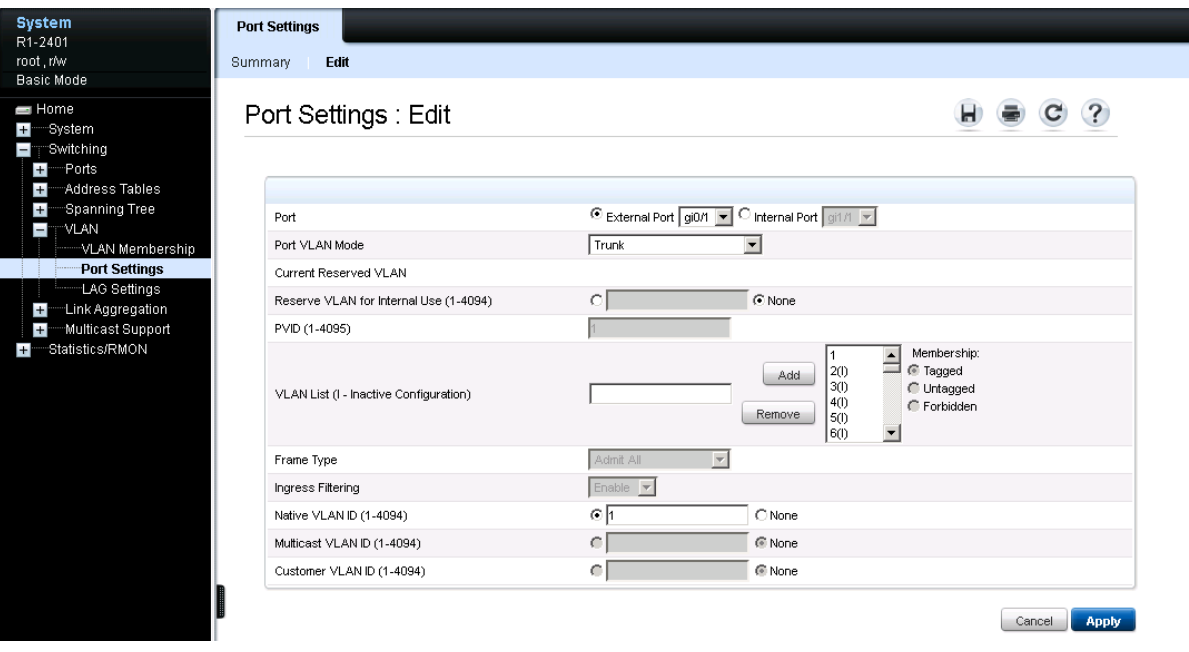

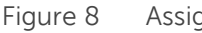

Figure 8 Assign Trunk Ports

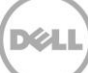

## 2.5 Configuring Link Aggregation Ports

<span id="page-12-0"></span>Sometimes it is desirable to "aggregate" multiple ports together to obtain more bandwidth to support multiple downstream devices. Follow the steps below to configure LAG ports.

- 1. Expand **Link Aggregation** → **LAG Membership**.
- 2. Under the LAG Membership tab, click **Edit**. The default LAG Group is **1**. Add ports as members to this LAG group.
- 3. Under external ports, click first on the LAG button for **Gi0/1**. This adds a check mark.
- 4. Click on the **LACP button** for the port This adds an **L**.
- 5. Do the same for **Gi0/2** adding **LAG** then **LACP**.
- 6. If needed, continue adding ports that forms the LAG to the uplink switch.
- 7. Click **Apply**.

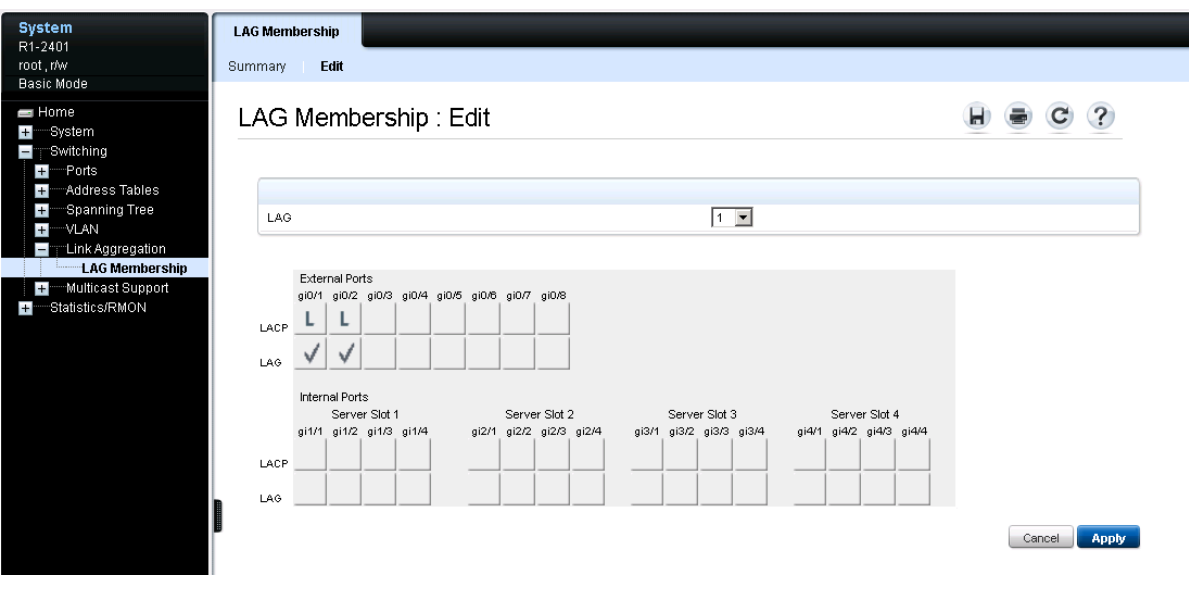

Figure 9 Assigning Ports to LAG Membership

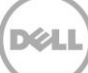

#### 8. Click **VLAN**→**LAG Settings**.

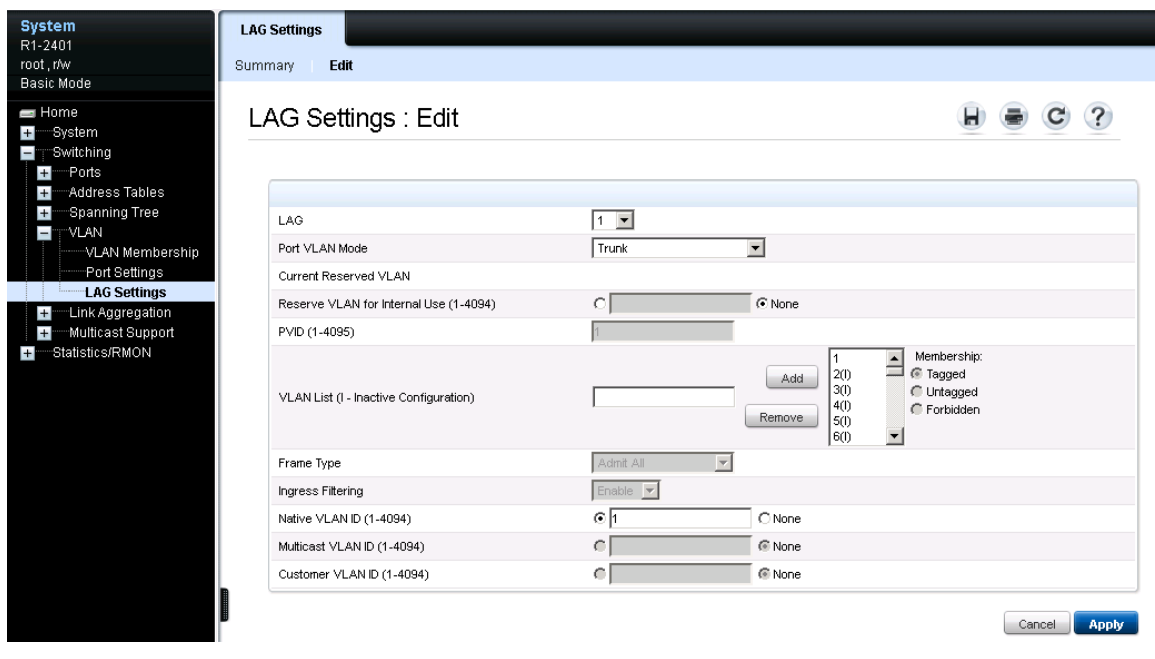

Figure 10 Setting LAG as Trunk

- 9. Click **Edit**.
- 10. Change the Port VLAN Mode for **LAG 1** to **Trunk**.
- 11. Click **Apply**.
- 12. In the upper-right of the configuration page, click the floppy drive icon to save all new settings to start-up configuration.
- 13. In the upper right corner, click **logout**. .

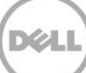

# <span id="page-14-0"></span>3 Additional Resources

- Additional information for the Dell PowerEdge VRTX can be found at **Dell PowerEdge VRTX Product Page**.
- The User Guide for the Dell PowerEdge VRTX contains additional configuration details. Download the latest User Guide at [http://www.dell.com/support.](http://www.dell.com/support) This site is focused on meeting your needs with proven services and support.
- [http://DellTechCenter.com](http://delltechcenter.com/) is an IT Community where you can connect with Dell Customers and Dell employees for the purpose of sharing knowledge, best practices, and information about Dell products and installations.
- For information on VRTX training, please visit [learndell.com/server](http://learndell.com/server) or email Dell Education Services at [US\\_Training@Dell.com.](mailto:US_Training@Dell.com)